### **ELUMEN TRAINING**

porterville.elumenapp.com

portervilletest.elumenapp.com

Log into elumen with your PC login

### **General Information**

Once you have saved a workflow, you will be able to upload files such as the unit justification form, content reviews….

If you Delete Workflow, the entire course will go away.

The Submit button will launch the course into the approval queue.

### **To modify or update a course class**

Under the Faculty Tab, select the curriculum Tab

Select Courses and Programs

In the Course Code box, type the  $4$  letter code for the course you wish to create, GEOL for Geology, MATH for Math, ACCT for Accounting.....

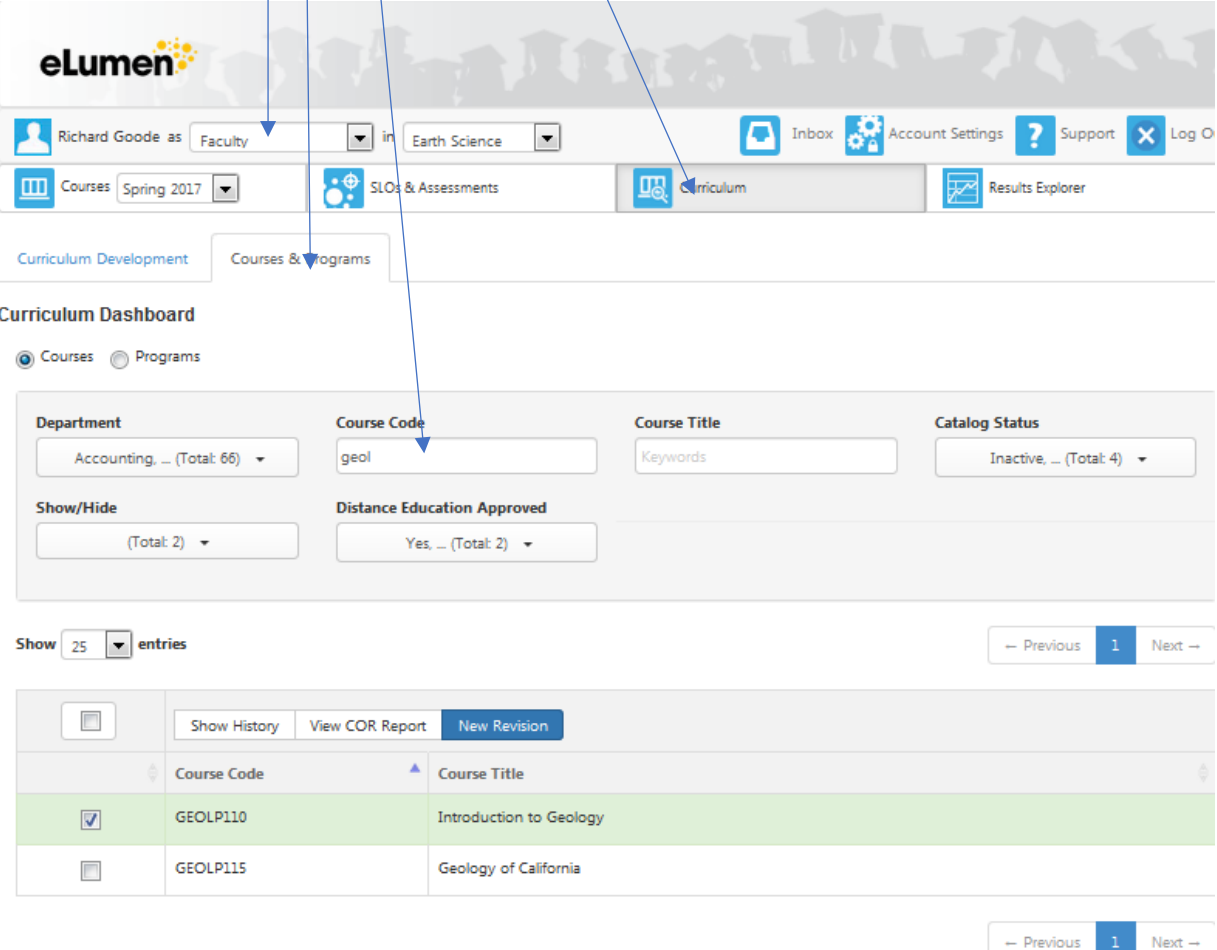

Select the course the course you want to revise. Select New Revision.

In the pop menu click on Course Revision Workflow. The course outline will open in Step

### View.

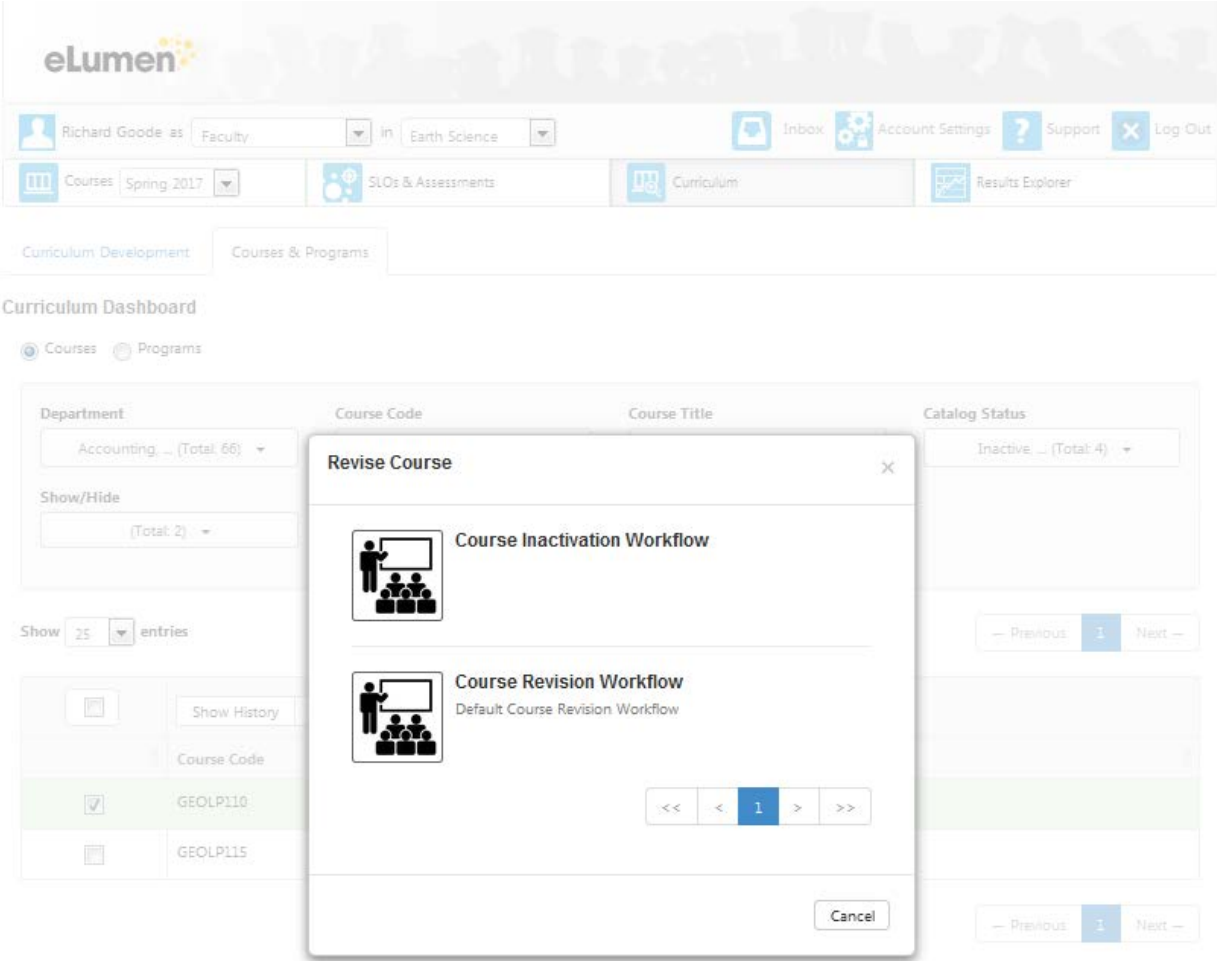

You can save as draft. The course now will be found in your Inbox. Now when you open it up you can chose Outline View, all the sections will be visible or Step View, where only one section will be available at a time.

In the workflow, to the right of the course name there is an (i) in a circle. This is where reference materials can be found.

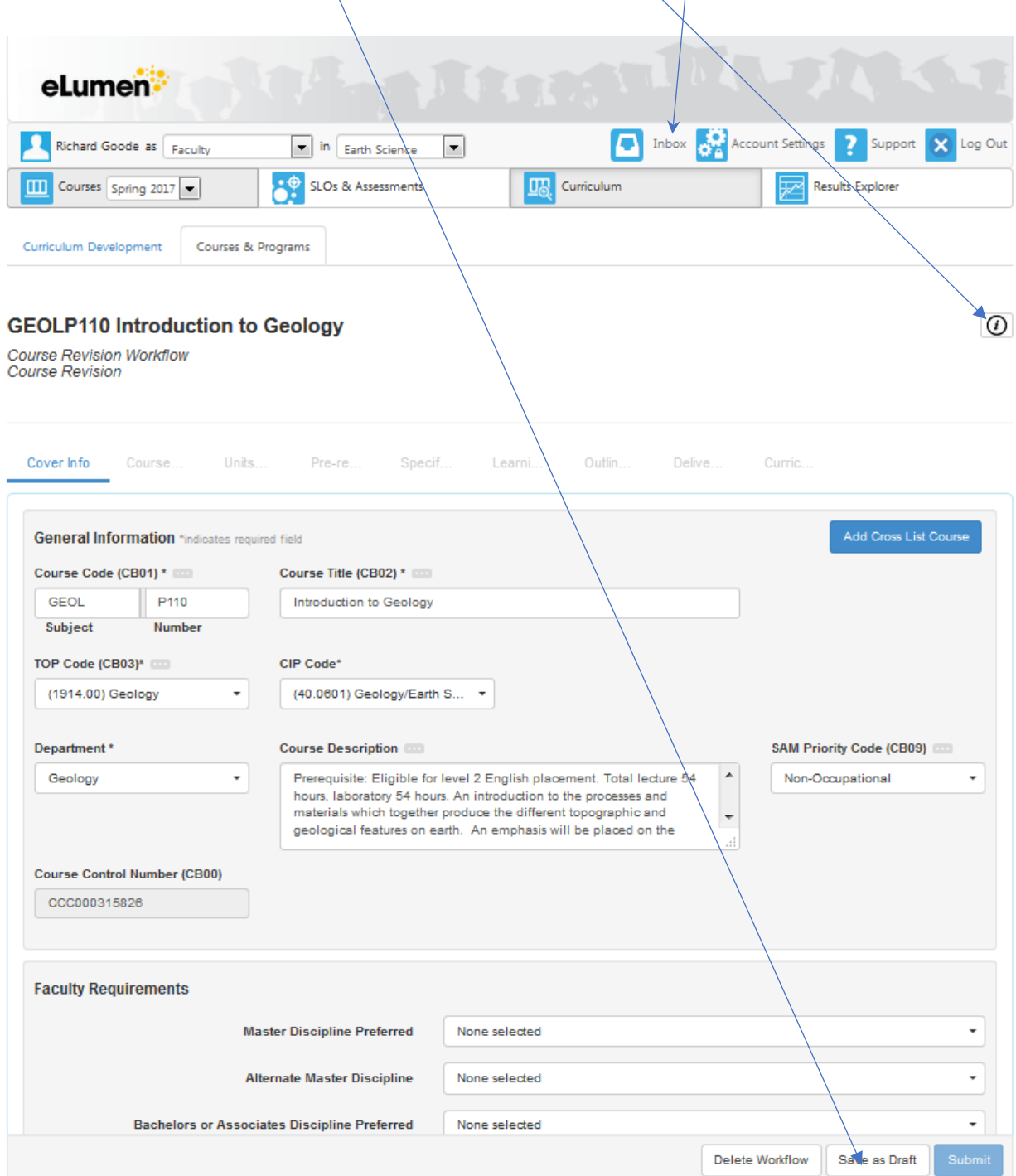

**Note**

Due to the nature of the migration process, all courses will need to have all the necessary documentation uploaded, (Unit Rationale, Content Reviews….)

### **To create a new class**

The process is much the same as a course revision

Under the Faculty Tab, select the curriculum Tab

Select Courses and Programs

In the Course Code box, type the 4 letter code for the course you wish to create, GEOL for Geology, MATH for Math, ACCT for Accounting……

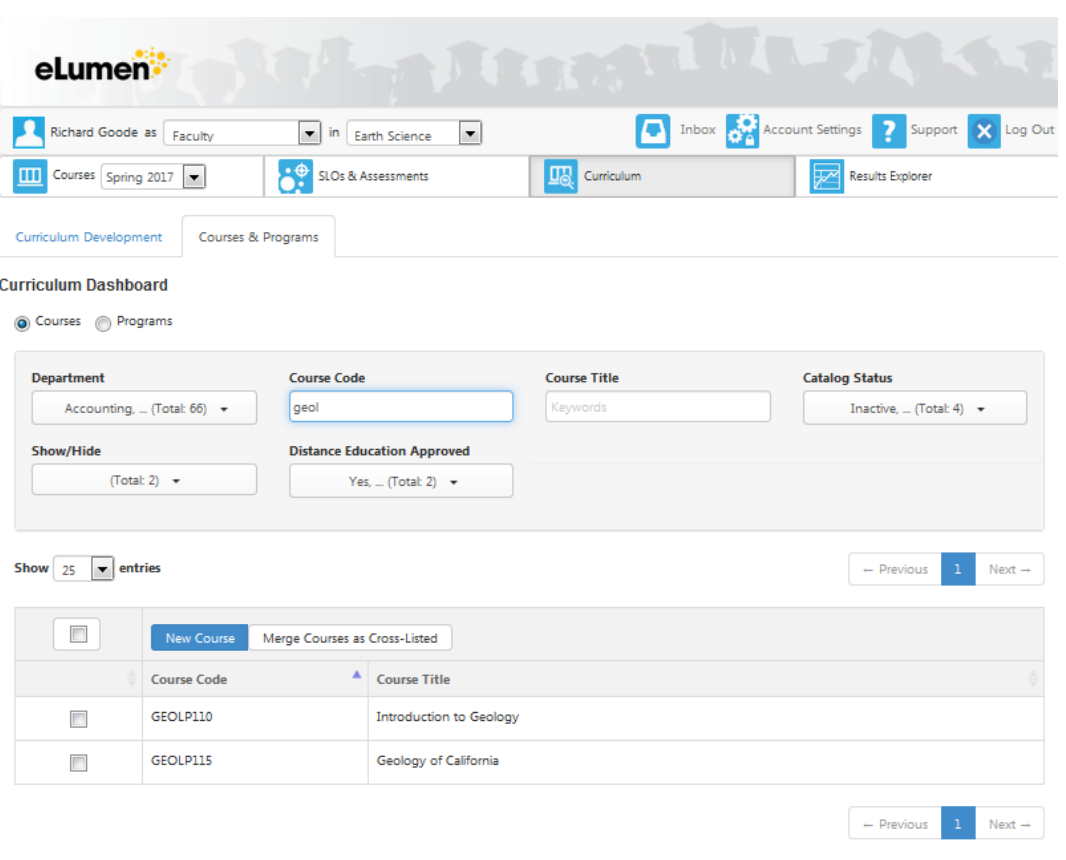

In the pop menu click on Course Creation Workflow. A new blank course outline will open in Step View.

Once you enter the course code number and title, (GEOL P115) you can save as draft. The course now will be found in your Inbox. Now when you open it up you can open in Outline View, all the sections will be visible.

Select New Course

## **ELUMEN WORKFLOW STAGES**

## **Stage 1**

Originator – Faculty

Curriculum Specialist – Faculty Requirements

# **Stage 2**

Division Review – All Division Reps & Division Coordinator – (Division Chair)

# **Stage 3**

Curriculum Specialist and Curriculum Chair

## **Stage 4**

Articulation Officer, Deans, and VP

## **Stage 5**

Curriculum Specialist

## **NOTE:**

All entities must review before the course can move from one stage to another.

We will probably have to give a time limit and then the Curriculum Specialist will move the course to the next stage.